# Astuce(s) CCM de la semaine **CNDT**

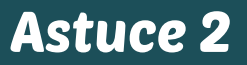

## Astuce TVI Comment effectuer un partage d'écran avec votre téléphone / tablette / ordi ?

Le CleverShare est un outil permettant de partager du contenu directement depuis une tablette, un smartphone ou un ordinateur via le réseau WIFI.

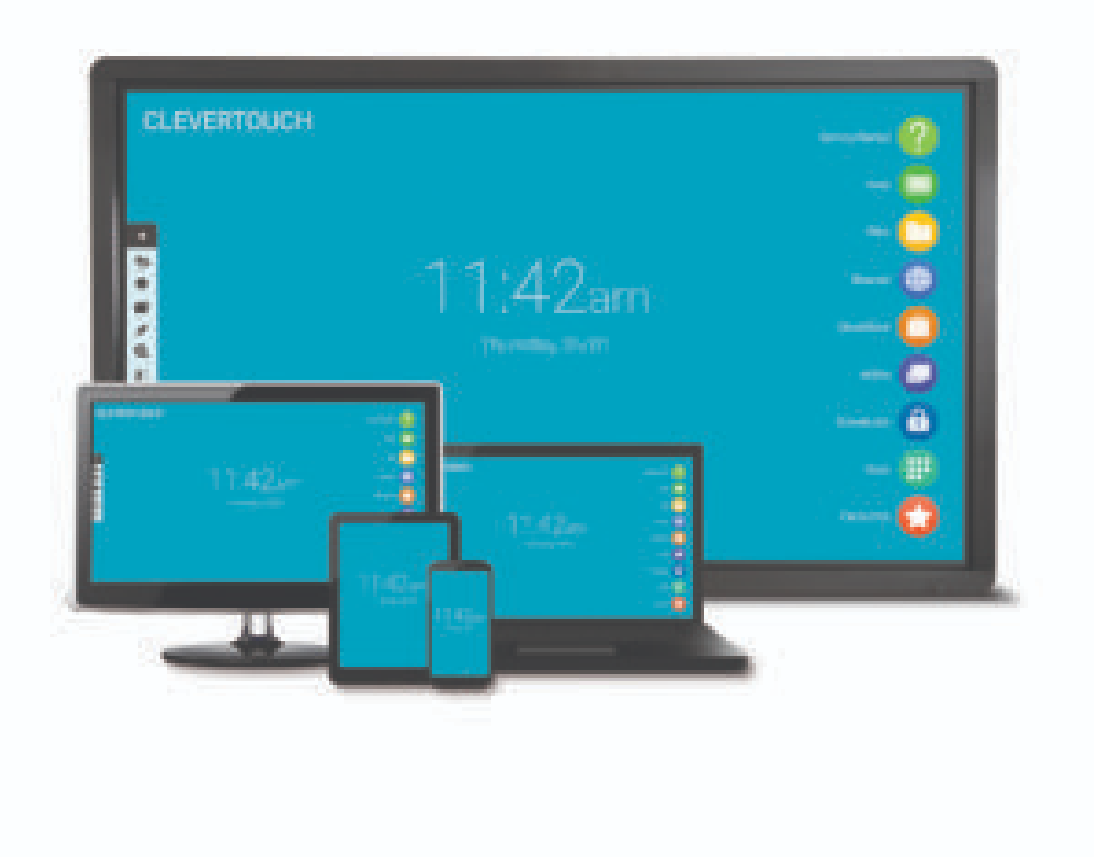

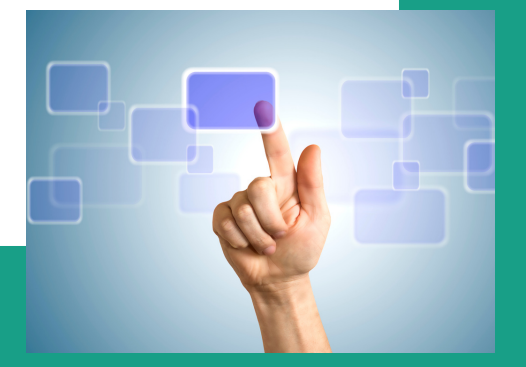

## Astuce TVI Comment effectuer un partage d'écran avec votre téléphone / tablette / ordi?

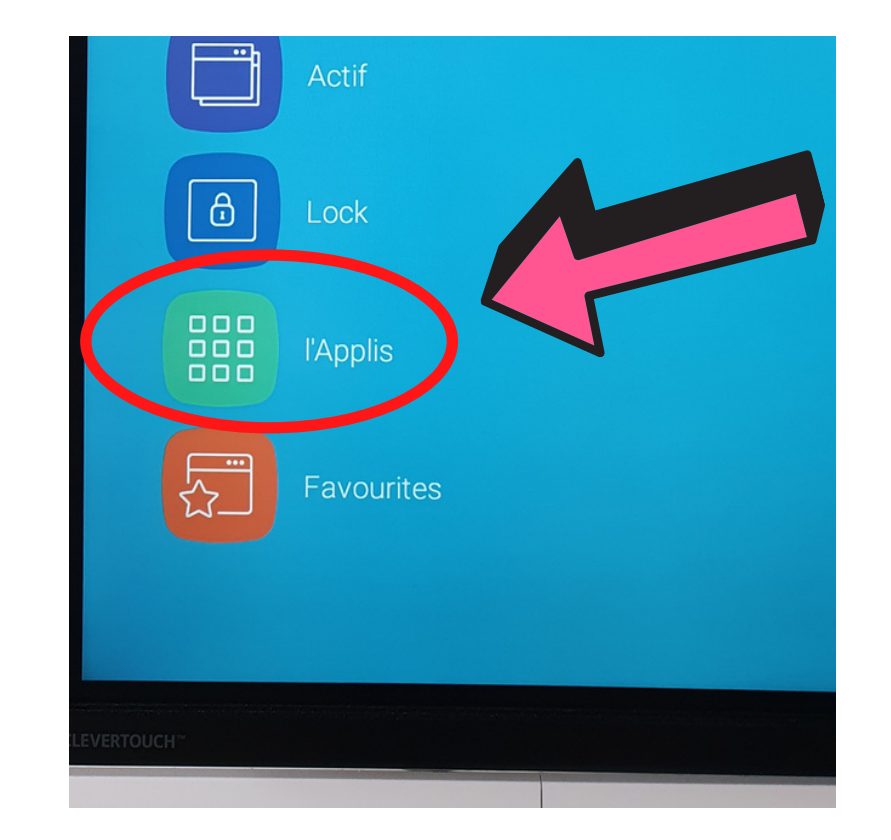

#### Sur la TVI Clevertouch, allez dans apps et ensuite Clevershare

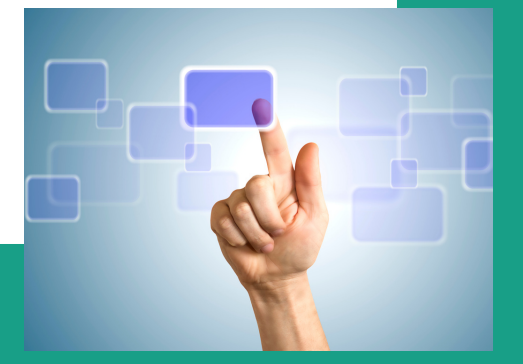

## Astuce TVI Comment effectuer un partage d'écran avec votre téléphone / tablette/ordi ?

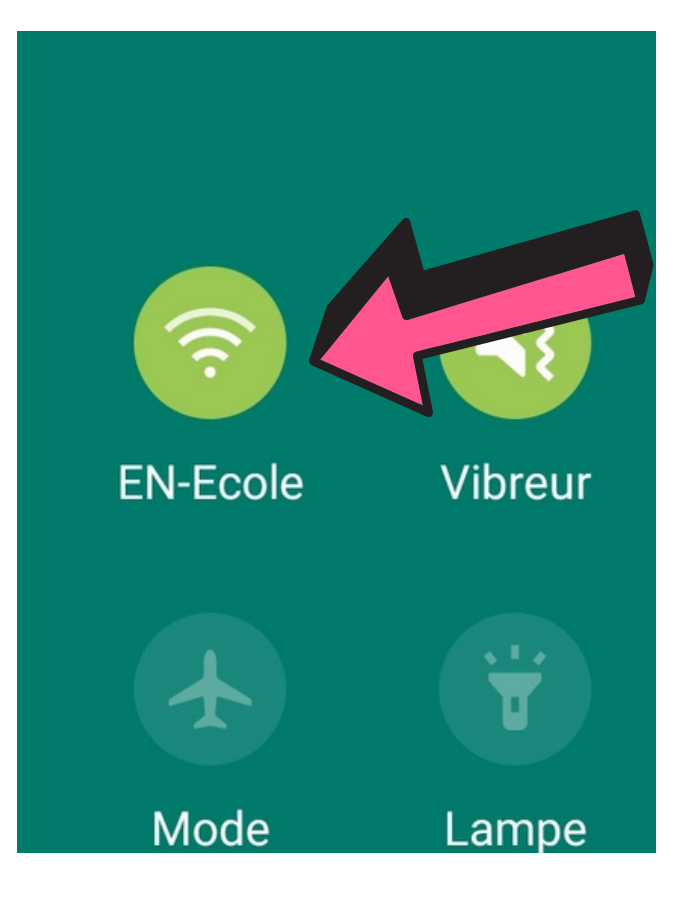

### Votre téléphone / tablette / ordinateur doit être connecté au réseau WIFI 'EN-Ecole' du Collège et non en 4G.

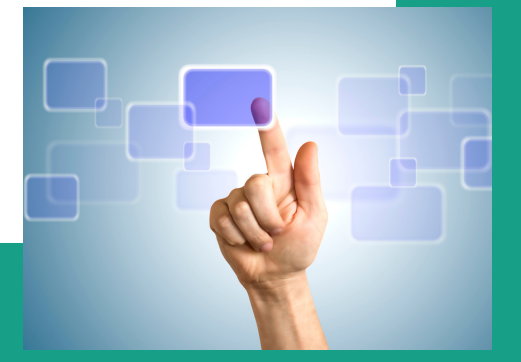

## Astuce TVI Comment effectuer un partage d'écran avec votre téléphone / tablette/ordi ?

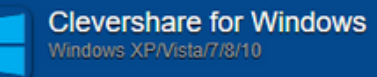

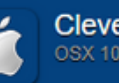

**Clevershare for Mac** 

Clevershare for iPhone / iPad

**Clevershare for Android** 

#### Sur votre tablette / téléphone / ordi rendezvous sur http://clevershare.clevertouch.com

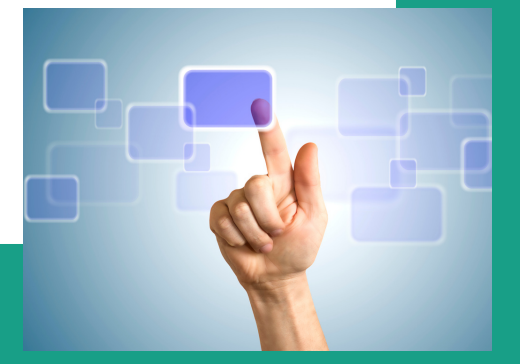

## Astuce TVI Comment effectuer un partage d'écran avec votre téléphone / tablette / ordi?

#### Téléchargez et installez l'application **Clevershare**

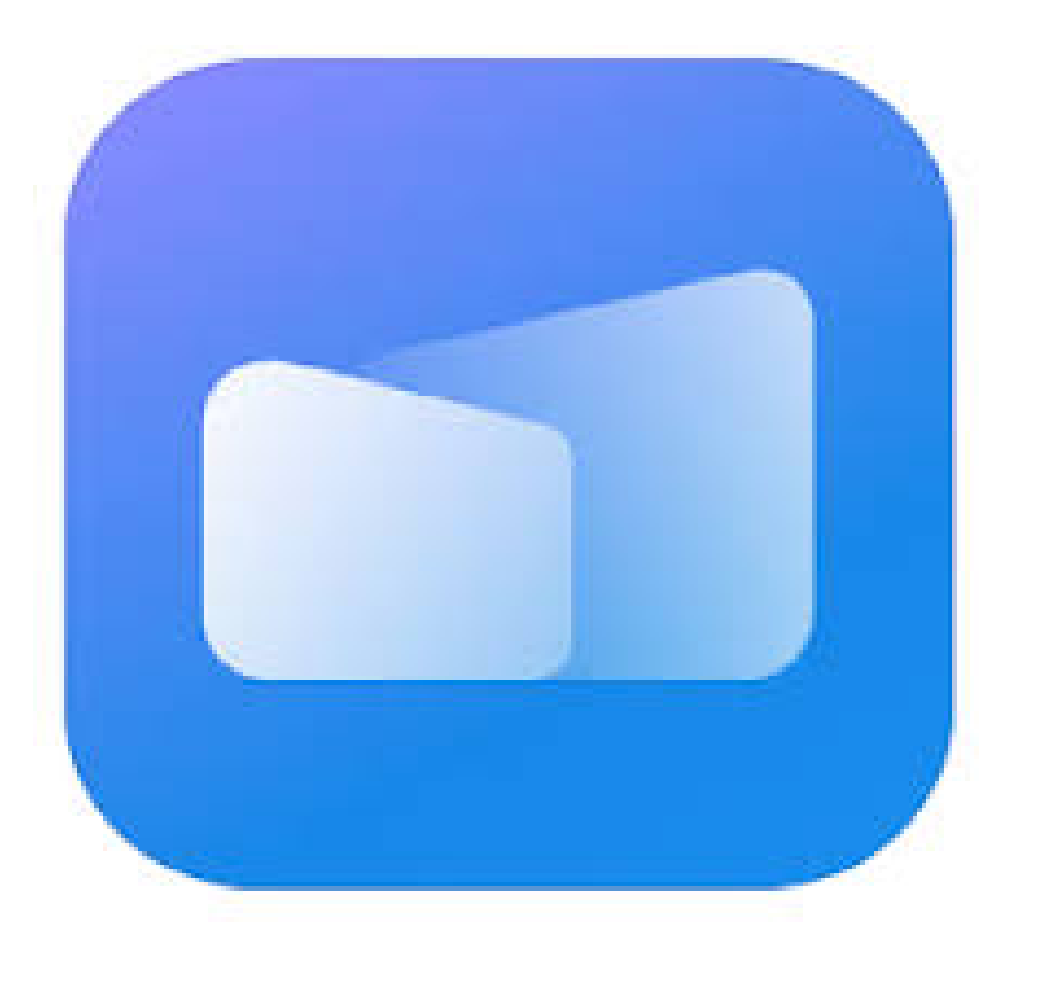

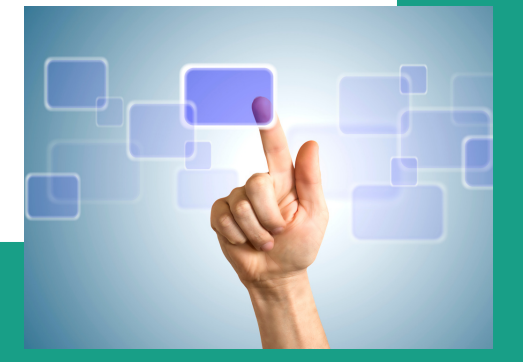

## Astuce TVI Comment effectuer un partage d'écran avec votre téléphone / tablette / ordi ?

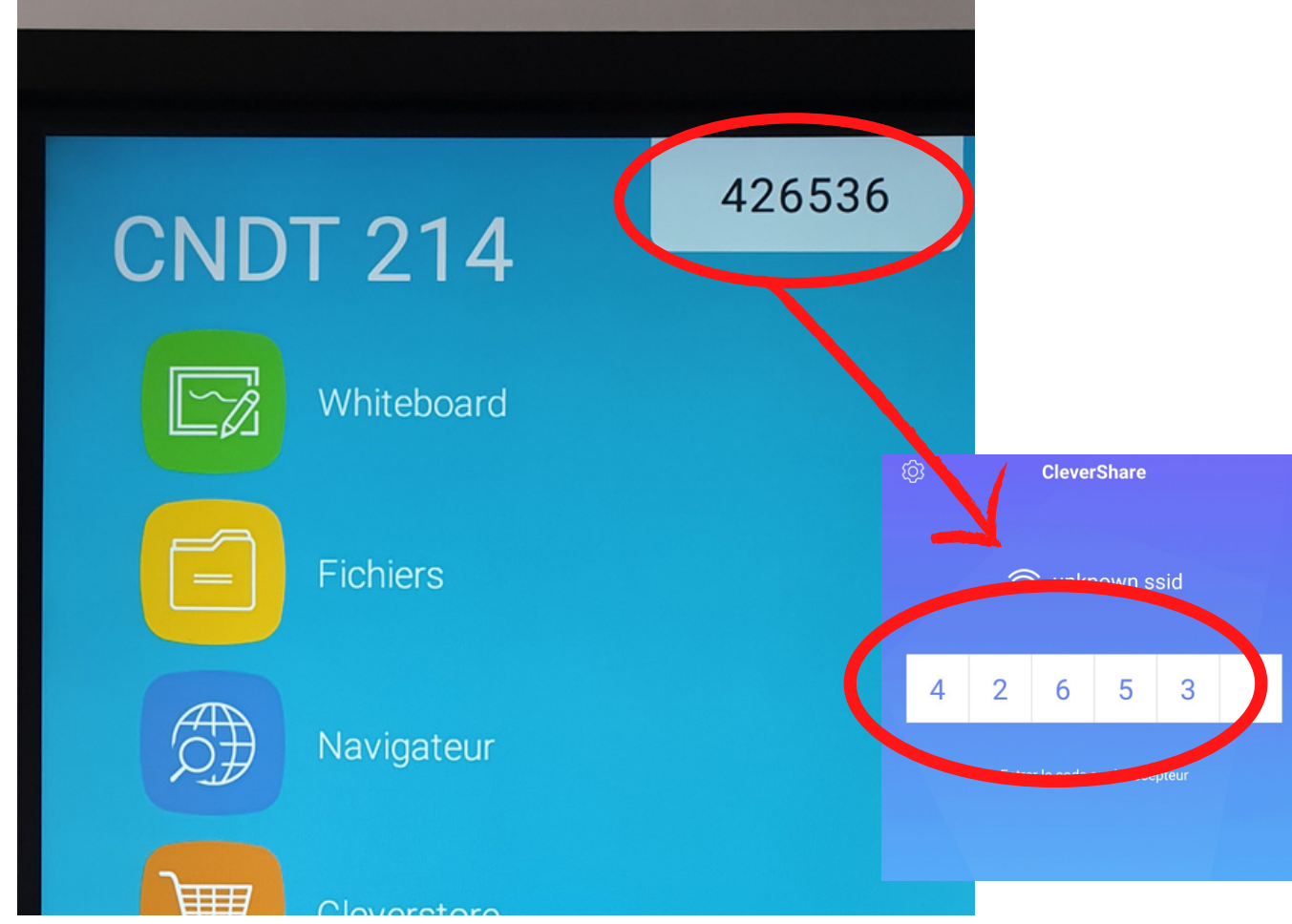

Entrez le code affiché sur la TVI Clevertouch dans l'application de votre appareil et connectez-vous

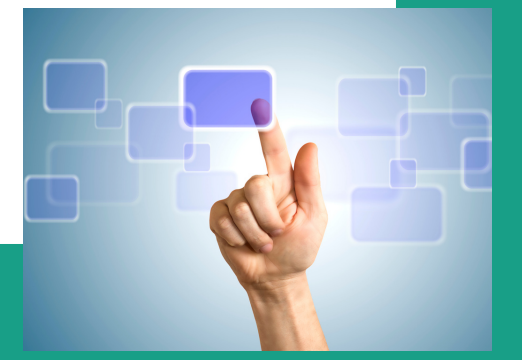

## Astuce TVI Comment effectuer un partage d'écran avec votre téléphone / tablette / ordi?

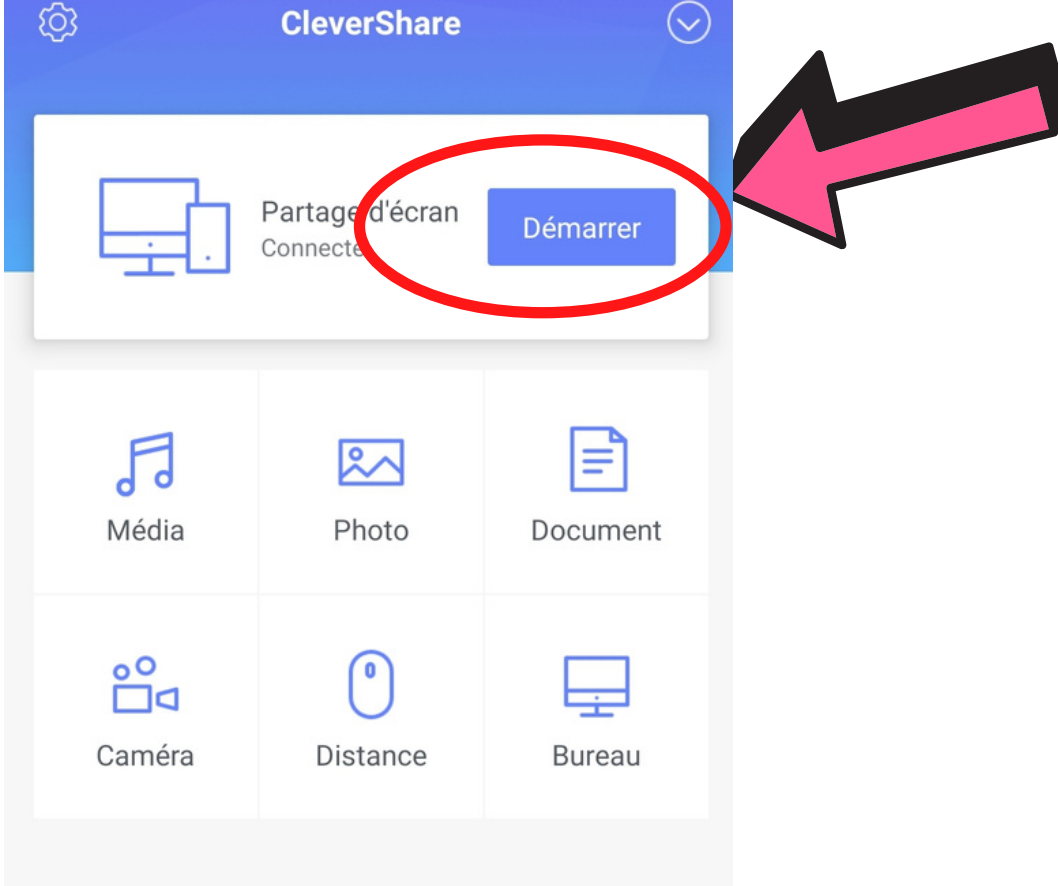

#### Appuyez sur démarrer

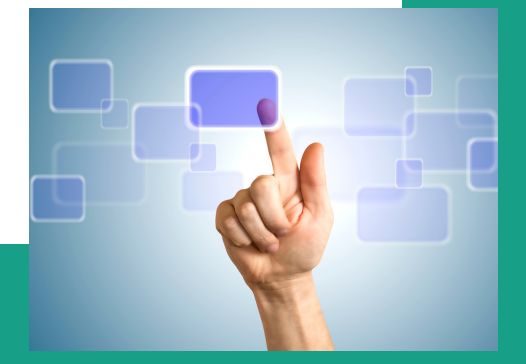

## Astuce TVI Comment effectuer un partage d'écran avec votre téléphone / tablette / ordi ?

Autre petite astuce : Vous avez également la possibilité d'utiliser votre appareil comme télécommande. Touchez le bouton 'Distance' dans l'application Clevershare de votre téléphone

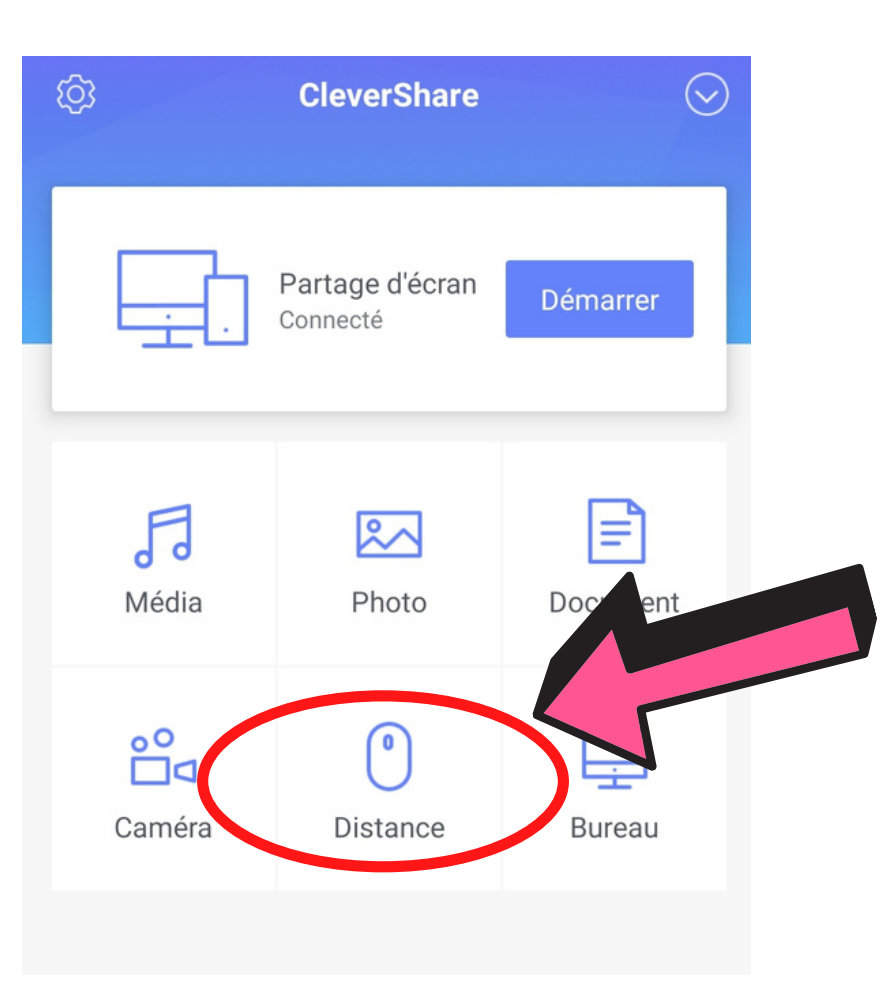

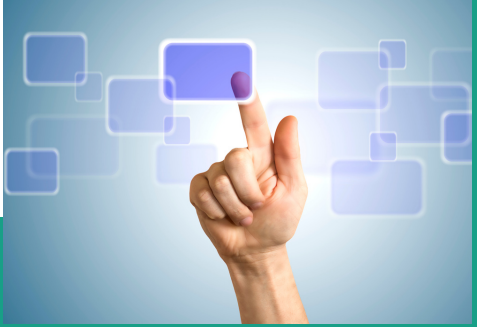